## ZOOM: HARBOR PAANO UMA ISA Z ٤ MEETING

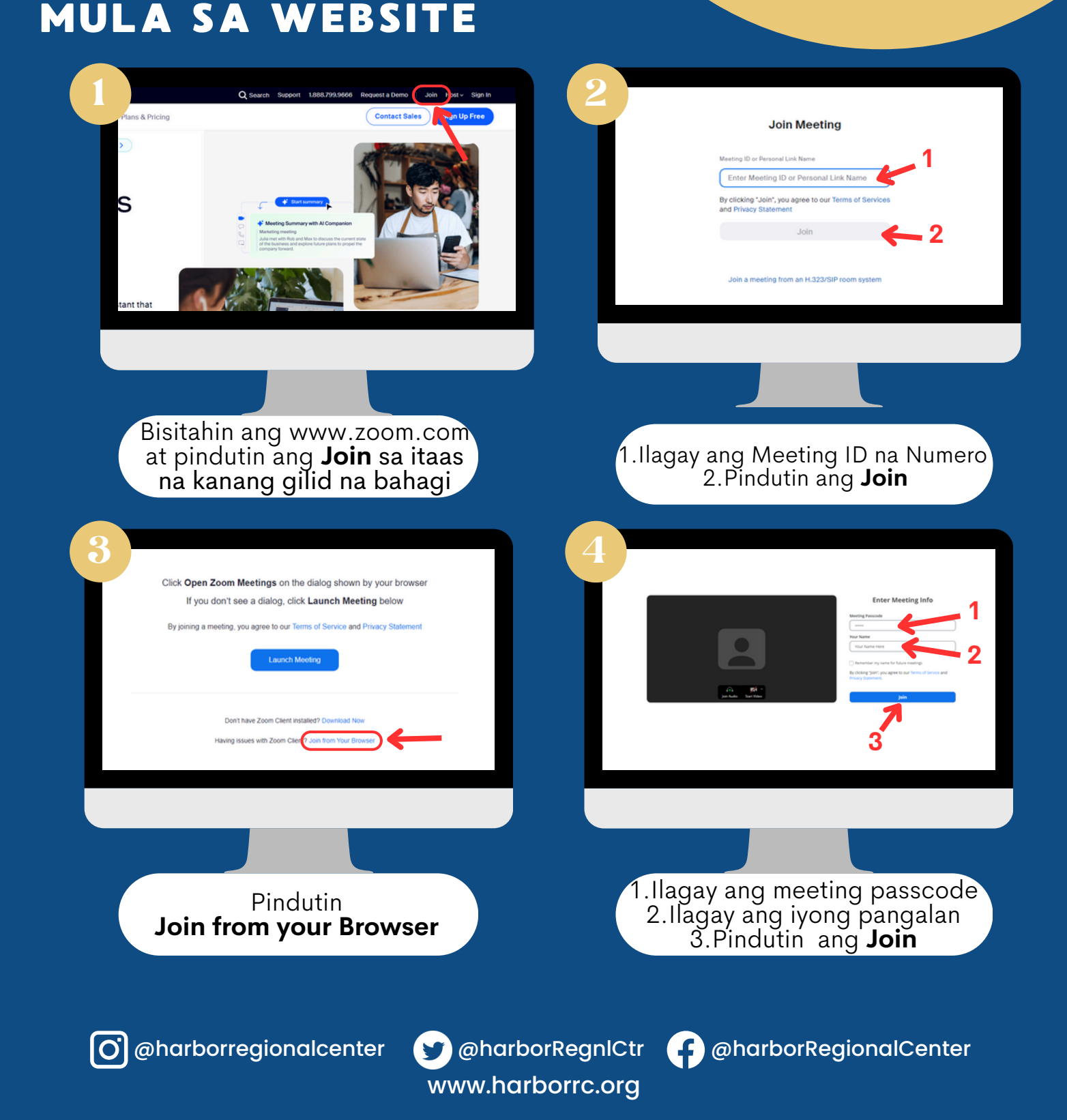

# ZOOM: ANO  $\blacktriangle$ **CENTER** SA  $\Delta$ MULA SA DESKTOP NA APP

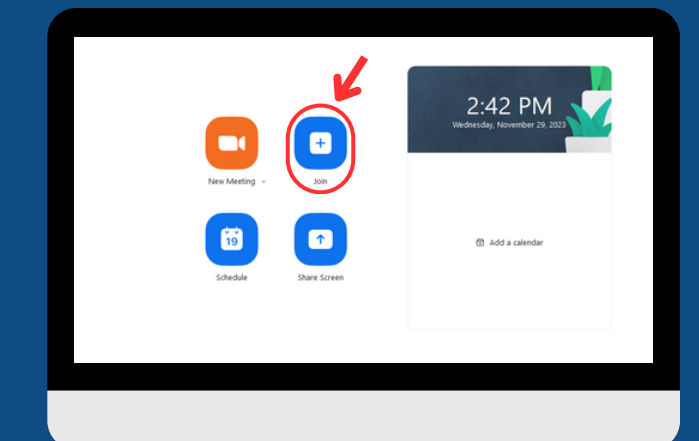

Sa **Home** tab, pindutin ang **Join** na icon

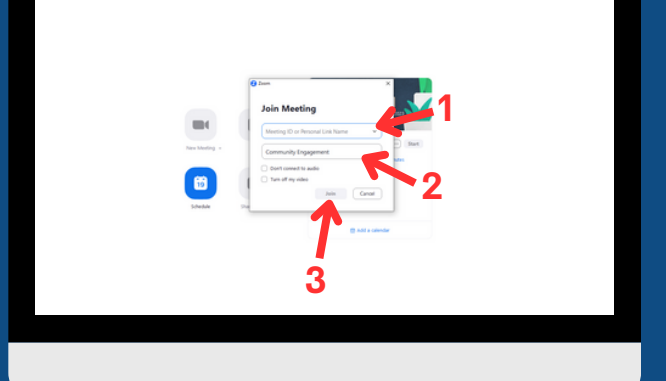

1.Ilagay ang meeting ID na numero 2.Ilagay ang iyong pangalan 3.Pindutin ang **Join**

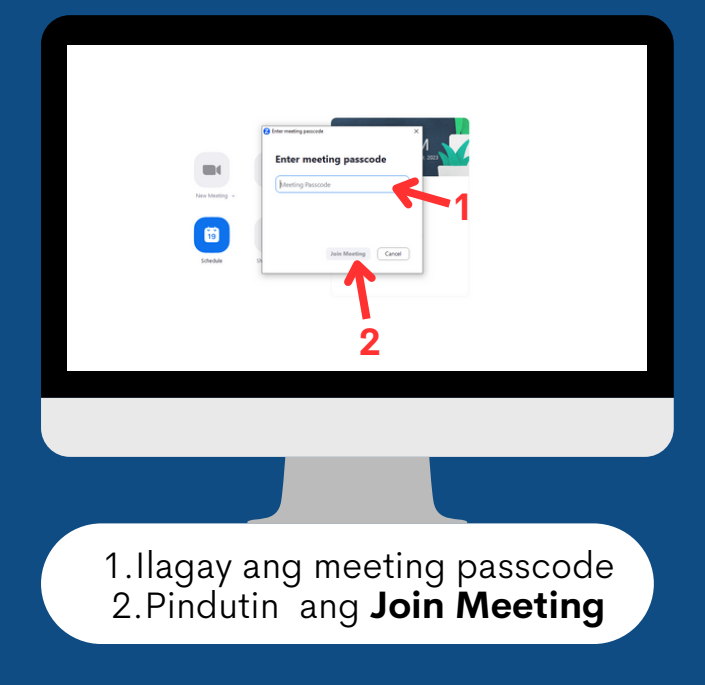

www.harborrc.org

@harborregionalcenter @harborRegnlCtr @harborRegionalCenter

### ZOOM: HARBC PAANO Cent HSAZ **TA**  $\bigcirc$  ( 30 NG MULA SA ZOOM INVITE NA LINK

Pagkatapos pindutin ang **Zoom Invite Link** na iyong natanggap, ito ay magdadala sa iyo sa pahina na ito

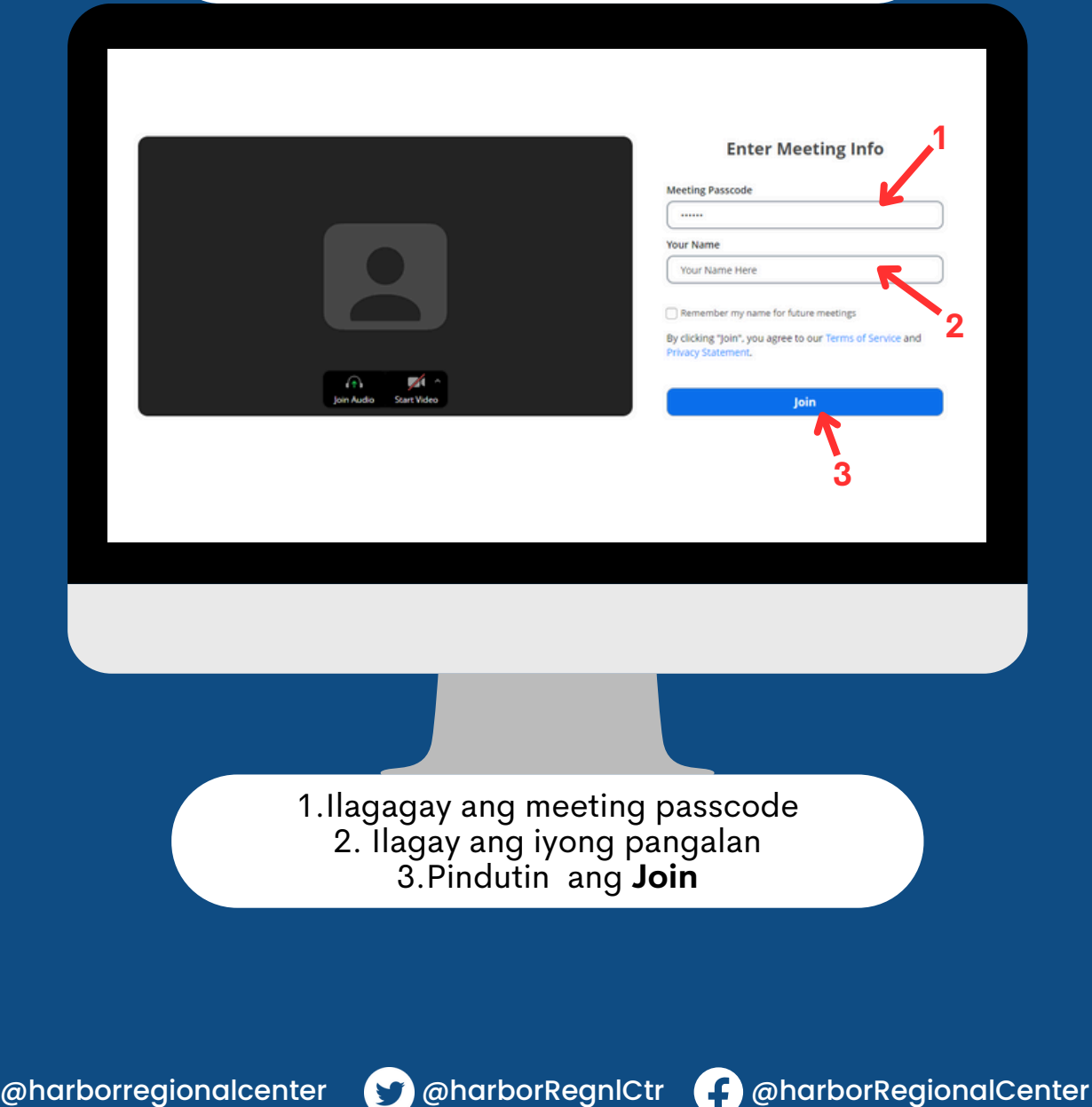

www.harborrc.org

### ZOOM: REGIONAL ANO  $\blacktriangle$ CENT SA NG EET MULA SA MOBILE PHONE/TABLET

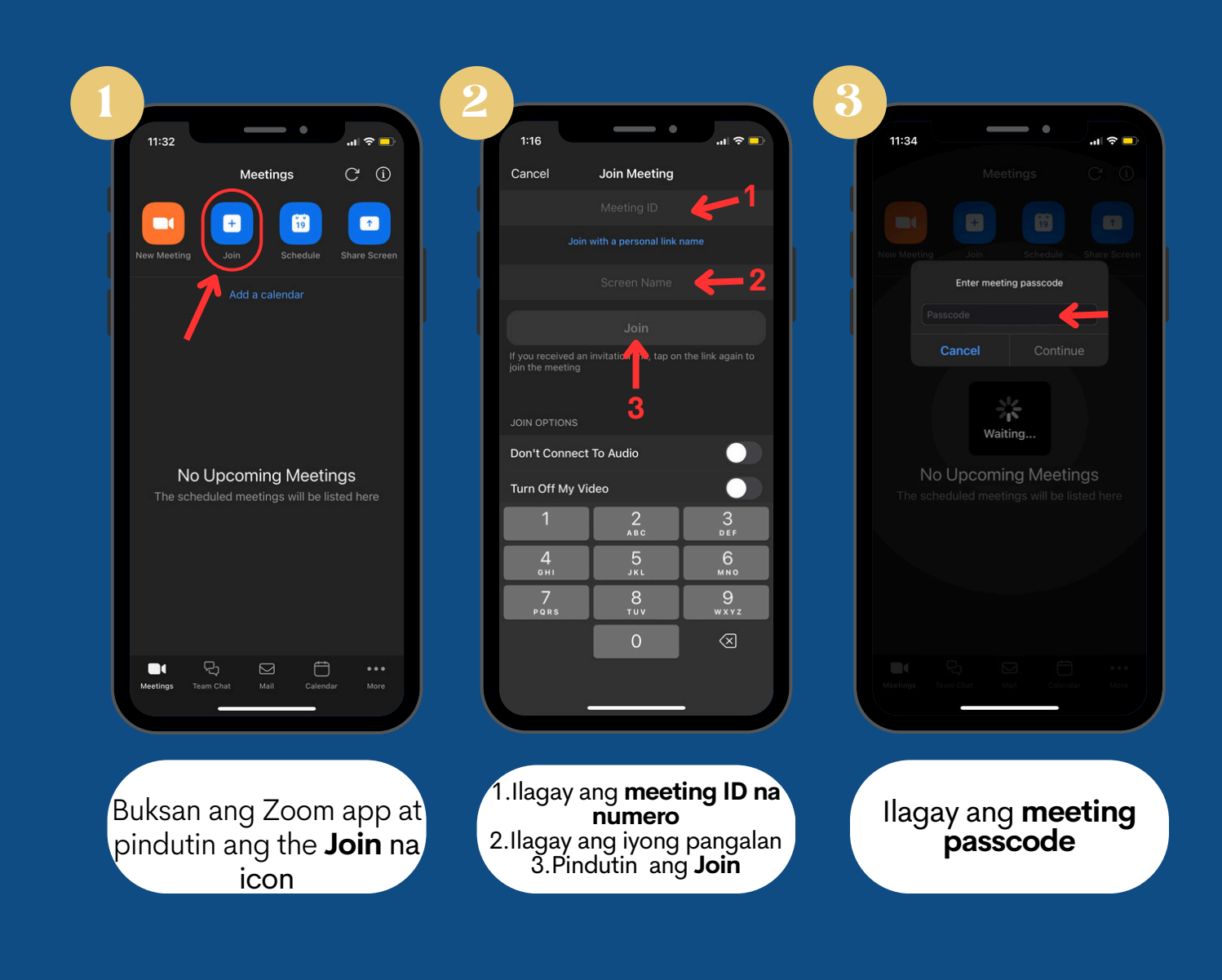

www.harborrc.org

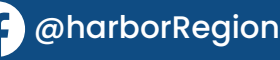

# ZOOM: IAKBOK PAANO SUMA LI SA Z MEETING

### MULA SA ZOOM INVITE LINK SA MOBILE PHONE/TABLET

Pagkatapos pindutin ang **Zoom Invite Link** na iyong natanggap, ito ay magbubukas ng Zoom app sa iyong device

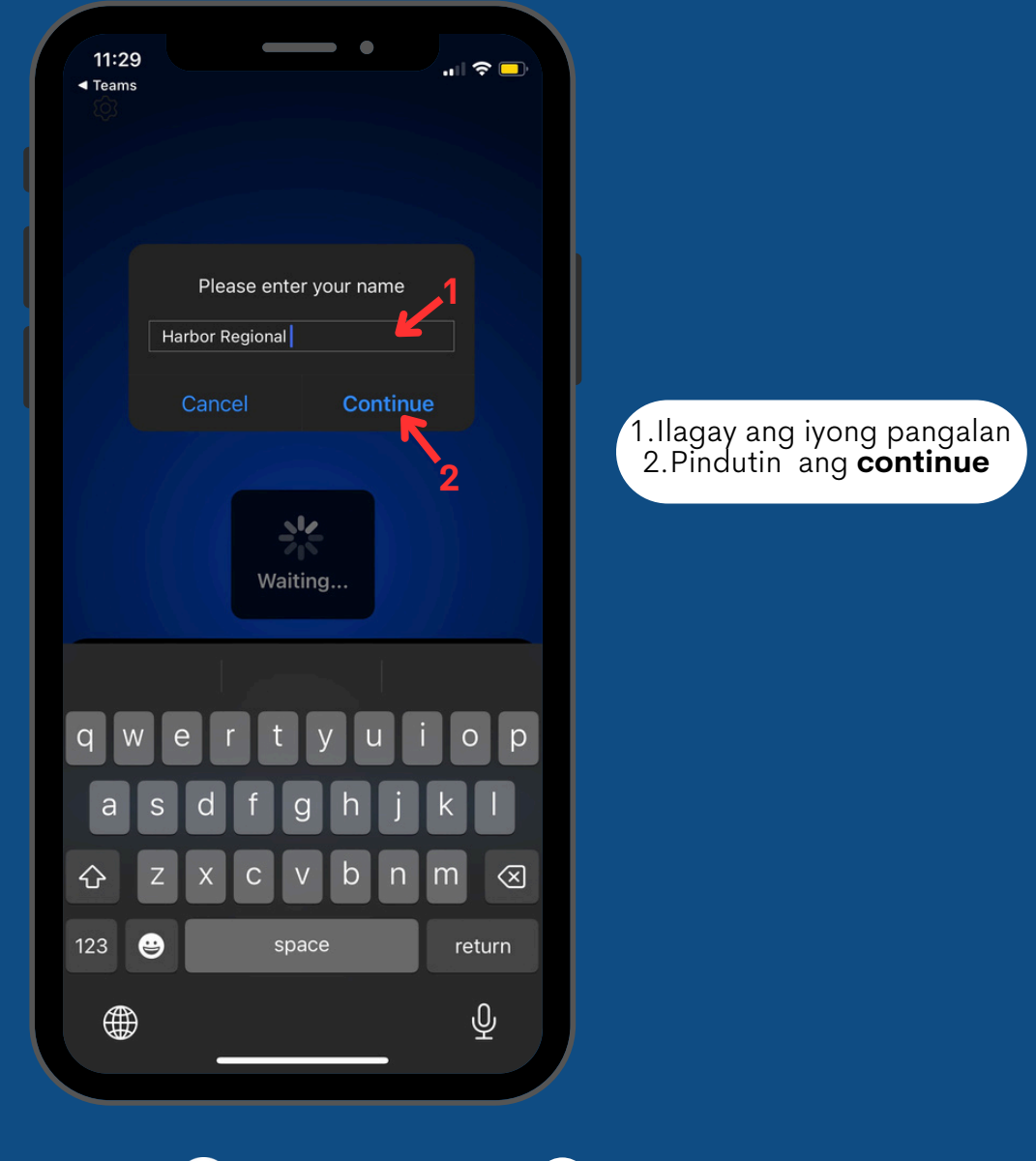

@harborregionalcenter @harborRegnlCtr @harborRegionalCenter

www.harborrc.org